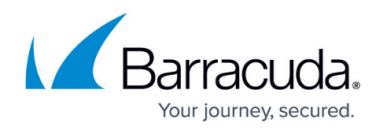

# **Reporting with the Barracuda Reporting Server**

#### <https://campus.barracuda.com/doc/53675320/>

If you are running the Barracuda Web Security Gateway version 11.0 and higher, you have the option to purchase and use a **Barracuda Reporting Server** appliance for a faster, more accurate reporting system that can offload processing from the Barracuda Web Security Gateway. The result is better overall system performance, and, if you are clustering multiple Barracuda Web Security Gateways, this solution provides an aggregate view of reporting data on one system. See the [Barracuda Reporting Server](http://campus.barracuda.com/doc/49056361/) for more information about the product.

Just like the Barracuda Web Security Gateway reporting feature, the Barracuda Reporting Server lets you choose from more than 80 system reports that can help you track activity performed by the Barracuda Web Security Gateway. You can either generate a system report on-demand or configure the Barracuda Reporting Server to automatically generate the system reports on an hourly, daily, weekly, or monthly basis. You can configure the system to email the reports to specific email addresses or send them to an FTP or SMB server (see [Working with External Servers](http://campus.barracuda.com/doc/51185139/) for more information).

Some reports may contain URLs that are on block lists. If your Barracuda Web Security Gateway is sending reports via email through an email security product such as the Barracuda Email Security Gateway or Barracuda Essentials for Email Security service, make sure to add the IP address of the Barracuda Web Security Gateway to the **IP and Port Exemptions** list on the **BLOCK/ACCEPT > IP Block/Exempt** page. This prevents bad URLs from causing the emailed report to be blocked. If you are sending reports through another spam filtering device or service, make sure to specifically allow the IP address of the Barracuda Web Security Gateway on that solution.

### **How to Connect to the Barracuda Reporting Server**

For details about deployment of the Barracuda Reporting Server, see the Barracuda Reporting Server [Deployment](http://campus.barracuda.com/doc/51192272/) guide.

To enable the Barracuda Reporting Server, do the following:

- 1. Configure the [Barracuda Reporting Server.](http://campus.barracuda.com/doc/49056361/) You will create a Shared Secret that you then enter in the Barracuda Web Security Gateway on the **BASIC > Administration** page.
- 2. Log in to the Barracuda Web Security Gateway as admin.
- 3. Go to the **BASIC > Administration** page as shown below. In the **Barracuda Reporting Server** section, do the following:
	- 1. Set **Connect to Barracuda Reporting Server** to **Yes**.
	- 2. Enter the **IP Address** of the Barracuda Reporting Server to which you want to connect.

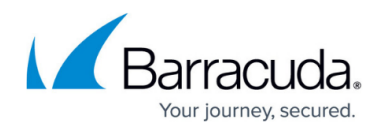

3. Enter the **Shared Secret** you created in the Barracuda Reporting Server.

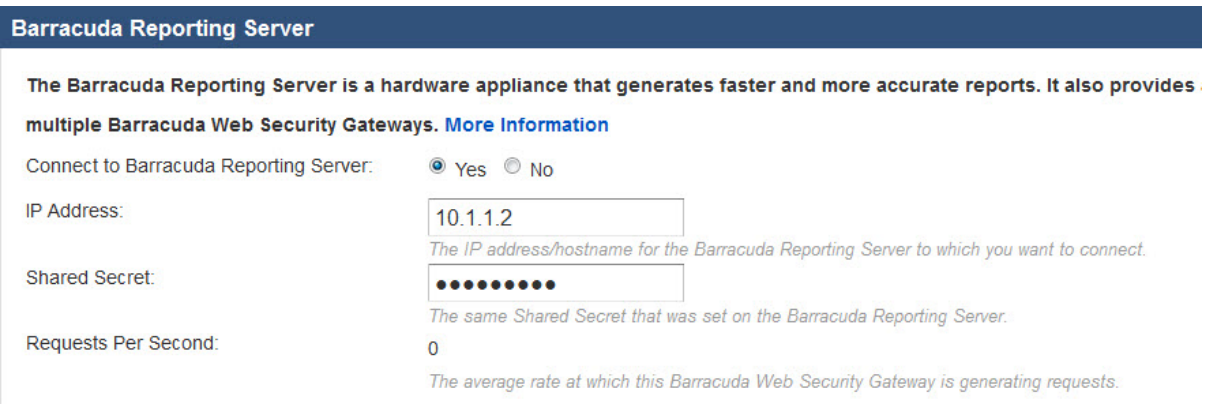

4. Click **Save**. If the Barracuda Reporting Server you specified is not online or is otherwise unreachable, you receive the following error message:

Error: Network connection failed. System will automatically reconnect to the Barracuda Reporting Server when network becomes available.

When you successfully connect the Barracuda Web Security Gateway to the Barracuda Reporting Server, you receive the green success message as shown below. You can now use the Barracuda Reporting Server to create reports.

**Note:** You will no longer be able to access the **BASIC > Reports** page on the Barracuda Web Security Gateway. If you click on **Reports** from the **BASIC** tab, this message displays:

Use Barracuda Reporting Server to run reports. Local reporting on the Barracuda Web Security Gateway has been disabled. Return to Dashboard?

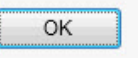

Click **OK** to view the **BASIC > Dashboard** page of the Barracuda Web Security Gateway. From this point forward, to work with reports, log into the [Barracuda Reporting](http://campus.barracuda.com/doc/49056361/) [Server](http://campus.barracuda.com/doc/49056361/).

#### **Disconnecting from the Barracuda Reporting Server**

To disconnect from the Barracuda Reporting Server and resume using the Barracuda Web Security Gateway for reporting:

1. Log in to the Barracuda Web Security Gateway as admin.

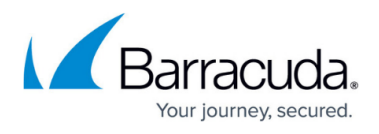

- 2. Go to the **BASIC > Administration** page. In the **Barracuda Reporting Server** section: 1. Set **Connect to Barracuda Reporting Server** to **No**.
	- 2. Click **Save**. The Barracuda Web Security Gateway disconnects from the Barracuda Reporting Server.
- 3. Go to the **BASIC > Reports** page and configure reports.

## Barracuda Web Security Gateway

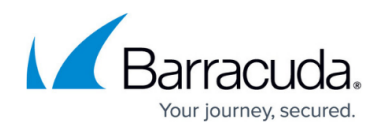

#### **Figures**

- 1. BRSConnected.jpg
- 2. ReportingServerError.jpg
- 3. ReportingServerPopup.jpg

© Barracuda Networks Inc., 2020 The information contained within this document is confidential and proprietary to Barracuda Networks Inc. No portion of this document may be copied, distributed, publicized or used for other than internal documentary purposes without the written consent of an official representative of Barracuda Networks Inc. All specifications are subject to change without notice. Barracuda Networks Inc. assumes no responsibility for any inaccuracies in this document. Barracuda Networks Inc. reserves the right to change, modify, transfer, or otherwise revise this publication without notice.